## Green Screen Room

(https://www.youtube.com/watch?v=82dV3TbT87o)

- 1. Located in the Digital Media Center in the Library, next to Technology Services
- 2. Chroma Keying
  - a. Special effects technique to combine visual elements of two separate sources into one image.
  - b. Green is used as the backdrop because digital video cameras are most sensitive to this color, which helps reduce background noise.
  - c. Do not wear similar colors to the background
- 3. Software
  - a. Hitfilm 2 Express
- 4. Steps to begin a new project
  - a. Open HitFilm 2 Express

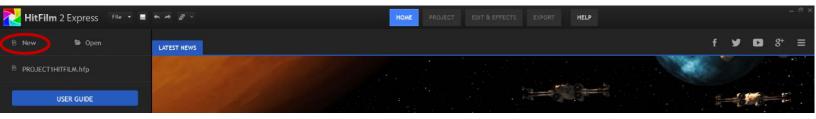

b. Click "New" in upper left hand corner of screen as seen above

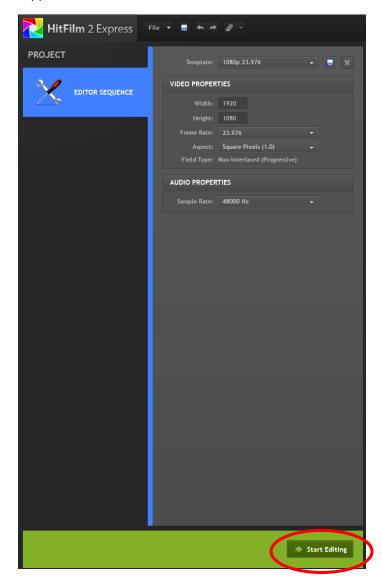

- c. This will bring you to the project screen page
  - i. Here you can control specific video and audio properties
  - ii. By leaving these settings at their default, HitFilm will automatically adjust these properties to fit your project
- d. To begin inserting audio, video and images into your project, click the "Start Editing" button in the lower quadrant of the page, as seen above
- e. This will bring you to the "Edit & Effects" screen
  - i. This is where nearly all of the Hitfilm work will take place
  - ii. Notice the three tabs in the left hand corner of this page, outlined below

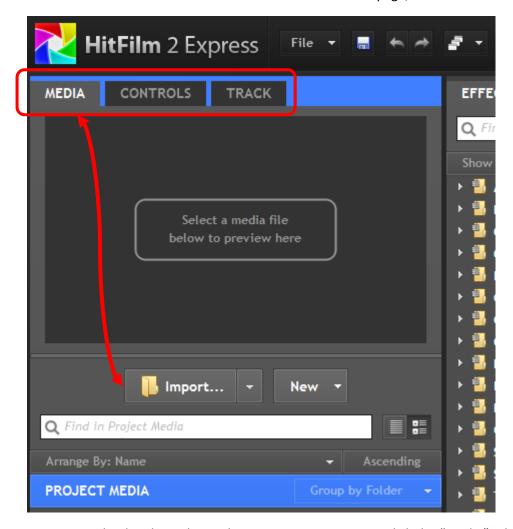

- iii. To upload audio, video and images into your project, click the "Media" tab and then the "Import" button.
  - 1. Double click on the visual element that you wish to use
  - 2. By holding down the "shift key" you can select multiple files at once to upload
  - 3. Note: You will need to upload one image or video that was taken in front of the green screen, and another still image that will serve as the background.
    - a. The "Green Screen Essential Pack" file folder contains sample background images
  - 4. If you do not already have an image in front of the green screen uploaded, there is a Cannon Video recorder (that is also capable of taking still images) in the green screen room available for use. Directions for using the Video recorder can be viewed below.
- 5. Recording and taking still images in front of Green Screen

- a. Video Recorder/Camera: Cannon VIXIA HF R62
  - i. Accessories
    - 1. Wall charger
    - 2. USB cord
- b. Uploading images from Cannon recorder
  - i. Connect USB cord from recorder to computer
  - ii. Go to my computer and click on the digital camera file under "Portable Devices" as seen below

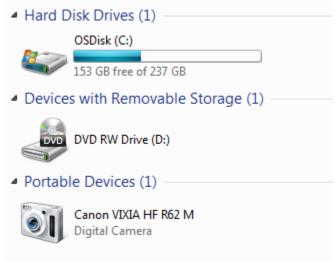

- iii. Navigate this file to find the video or images you have taken with this device
- iv. Save images to desktop
- v. You can now follow the directions in step 4 to upload this images and video to Hitfilm 2 express.
- 6. Editing Picture/Video
  - a. Drag imported media (foreground image/video taken in front of green screen) into the "video section" under the editor tap
  - b. Next press "Make Composite Shot"
  - c. Under composite shot tab, drag your background image underneath your foreground layers.
  - d. Go into folder "keying" under the effects tab.
    - i. Drag the color difference key into the foreground layer in the editor.
    - ii. Go to the controls tab, click on "effects" and the "color difference key"
      - 1. Drag the "max" down and "min" up
      - 2. Click on "view matte" to see key. White is your foreground and black is background. Goal is to get this as clean as possible.
    - iii. To reduce jagged image, drag "Chroma UV blur" above "color difference key" under effects
      - 1. Turn radius up to about 15
    - iv. To reduce green areas in background, drag "spill removal" below "color difference key" under effects.
    - v. "Matte Cleaner" also helps clean up the edges